## **Self Install Wizard for AR7RD / AR7WRD routers**

*Class II Router Setup – Guide by Neo at RouterTech.Org* 

When you run the setup software you should be presented with a window that looks something like the following:

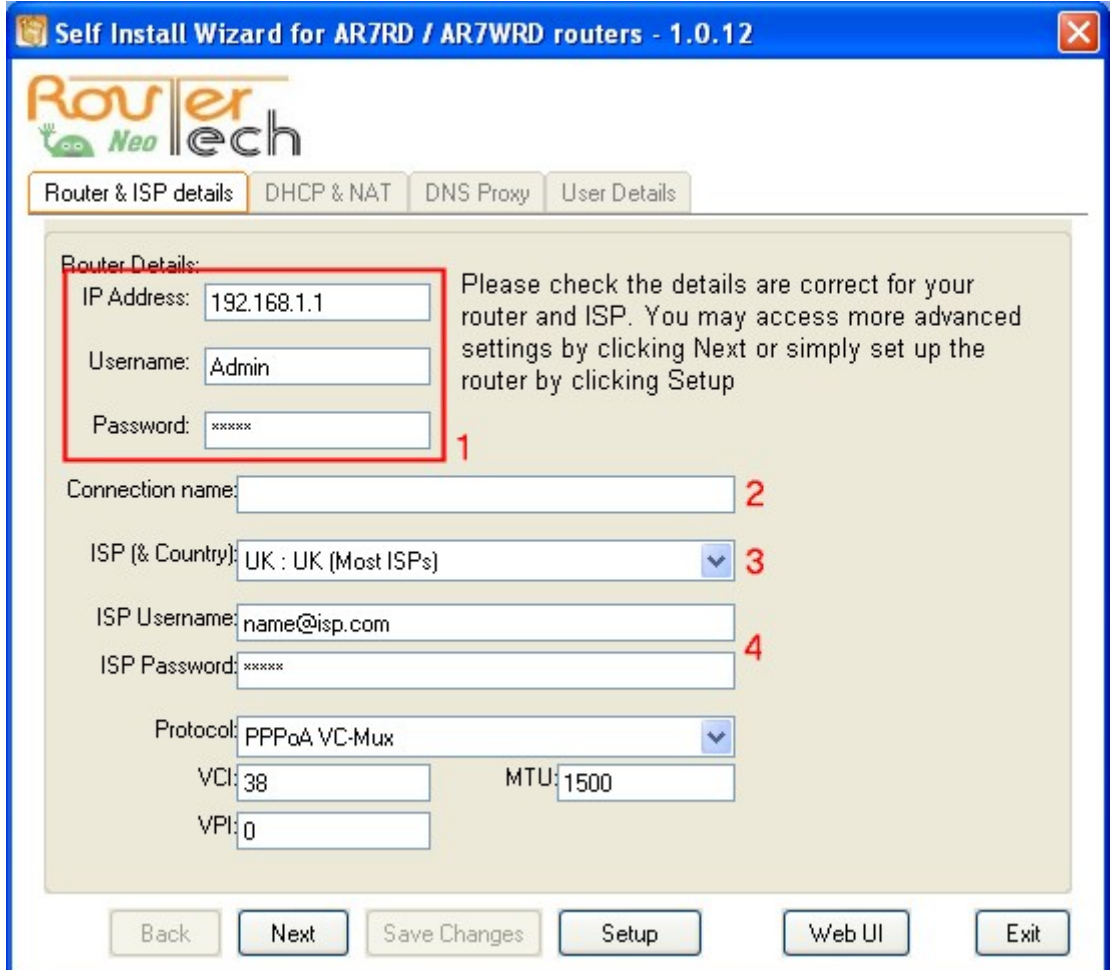

1. From here you should enter the router details –

The router IP address – this will normally be something in the form of 192.168.x.x or 10.0.x.x and it should be printed in your manual or on a label.

The username and password needed to access your router – this is typically 'Admin' and again this should be found in the literature that accompanies your router.

- 2. At this point you should enter a connection name for the Internet connection you are about to create. It doesn't matter what this name is, but it would be useful to identify the connection at a later point. Usually it can be named after your ISP e.g. "ISP connection".
- 3. The next step is to look through the list of ISPs and countries to see if yours is provided. If it is listed, select it as this will automatically change the other relevant settings. If your ISP/country are not listed, you will need to make sure the Protocol, VCI, VPI and MTU (and any other settings that your ISP may specify) are correct.
- 4. Next enter the ISP username and password exactly as they have been given to you by your ISP. These are case-sensitive, so ensure that CAPS LOCK is off. Some ISPs issue only a username, in which case the password should be left blank.

Once those four stages are complete, click on 'Setup' and the software will take care of the rest of the process. After the settings have been applied and the router has been rebooted a message will appear and ask if you wish to open the router's web interface in your default browser. Users who wish to set up further aspects of the router not covered by the setup software may wish to do so. The web interface can also be opened at any time by clicking on the 'Web UI' button.

## **Extra options**

Instead of clicking on 'Setup' immediately after stage 4, some users may wish to change further settings beforehand.

To do this, one can click on 'Next' or 'Back' to go between these extra settings tabs:

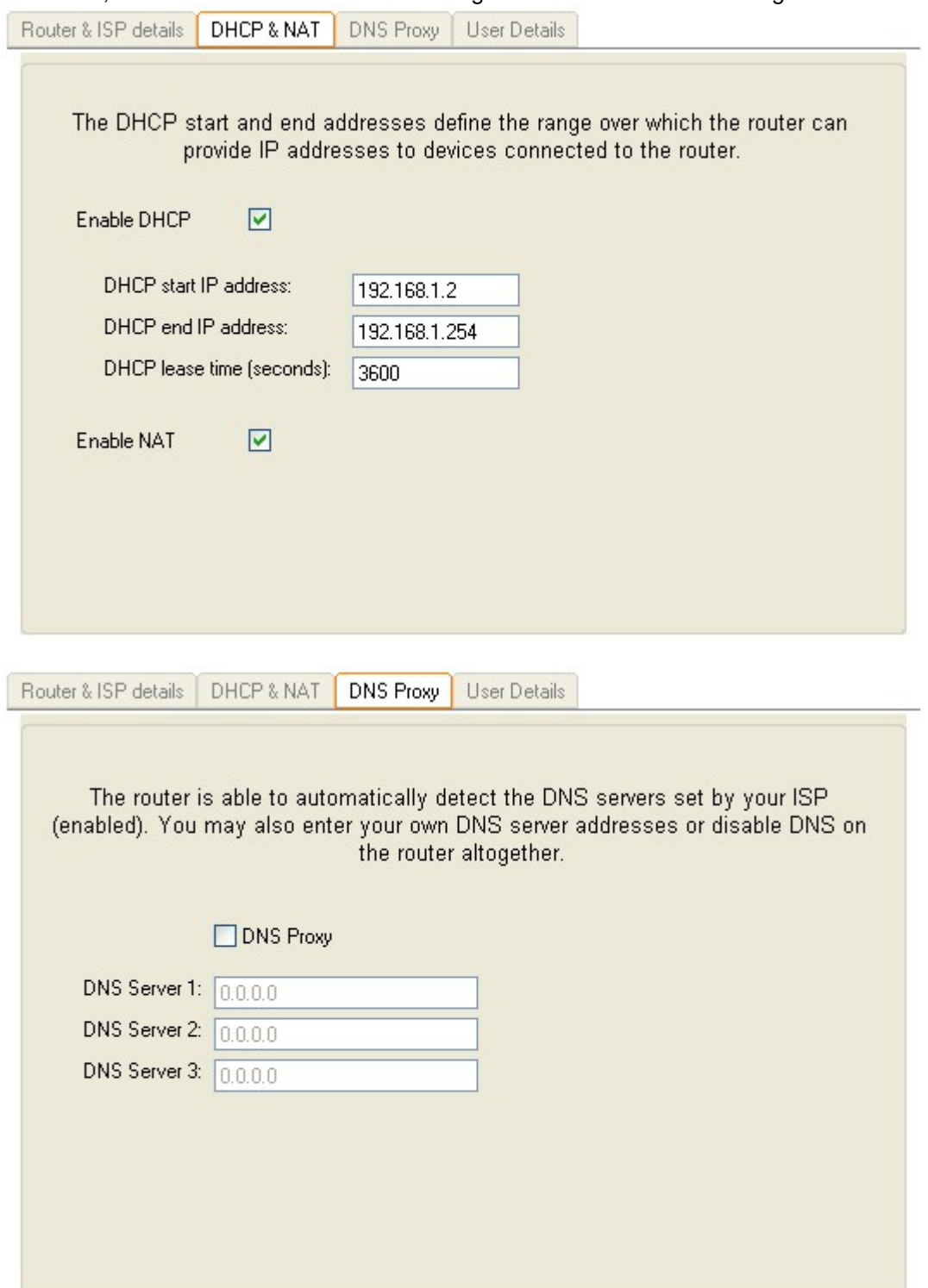

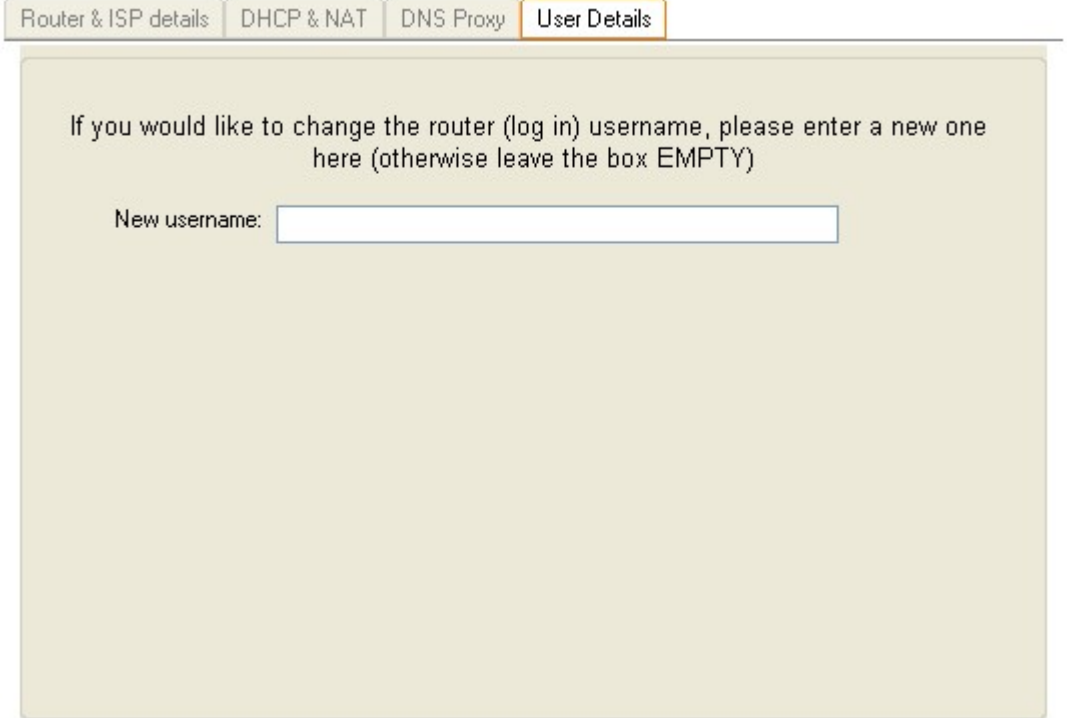

What these settings actually do should be fairly obvious to the user. If not, then the specific terms can be looked up in the user manual and on the Internet on forums such as RouterTech.Org.

When you are happy with the settings, you can click on 'Setup' to complete the process and wait for the router to be 'set-up' and rebooted.

*NOTE: Before running the software it is assumed that you will have already connected the router to the PC on which the software is run and will have switched the router on. The exact details of this should be found in the instructions that come with your router.*